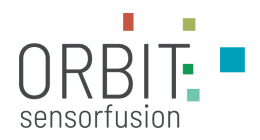

# **ANLEITUNG**

# **Gateway für Bluetooth-Sensorknoten vom Typ Kallisto Grundeinheit OEM-Version**

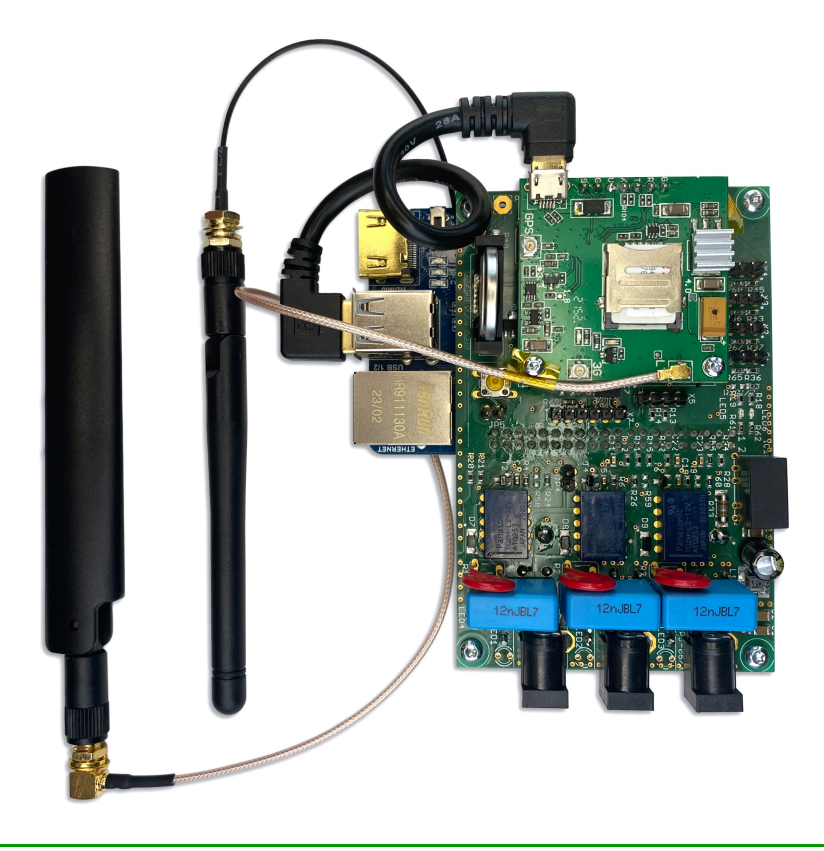

Januar 2024 Version 1.01

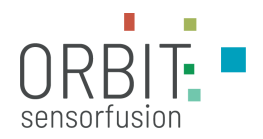

Alle Rechte vorbehalten. Kein Teil dieser Veröffentlichung darf ohne vorherige schriftliche Genehmigung des Herausgebers in irgendeiner Form oder mit irgendwelchen Mitteln, einschließlich Fotokopieren, Aufzeichnen oder anderen elektronischen oder mechanischen Methoden, vervielfältigt, verbreitet oder übertragen werden. Für Berechtigungsanfragen schreiben Sie an den Herausgeber unter der unten angegebenen Adresse.

Die Anleitung kann Gegenstand von Veränderungen sei, ohne dass sie angekündigt werden.

orbit Sensorfusion GmbH Engelplatz 11 07743 Jena

+49 (0) 151 67 255 826 info@orbit-sensorfusion.de www.orbit-sensorfusion.de

Copyright © 2024 orbit Sensorfusion GmbH

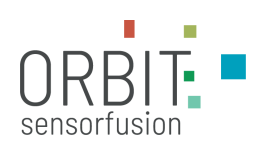

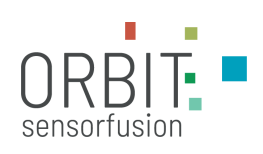

# **Inhaltsverzeichnis**

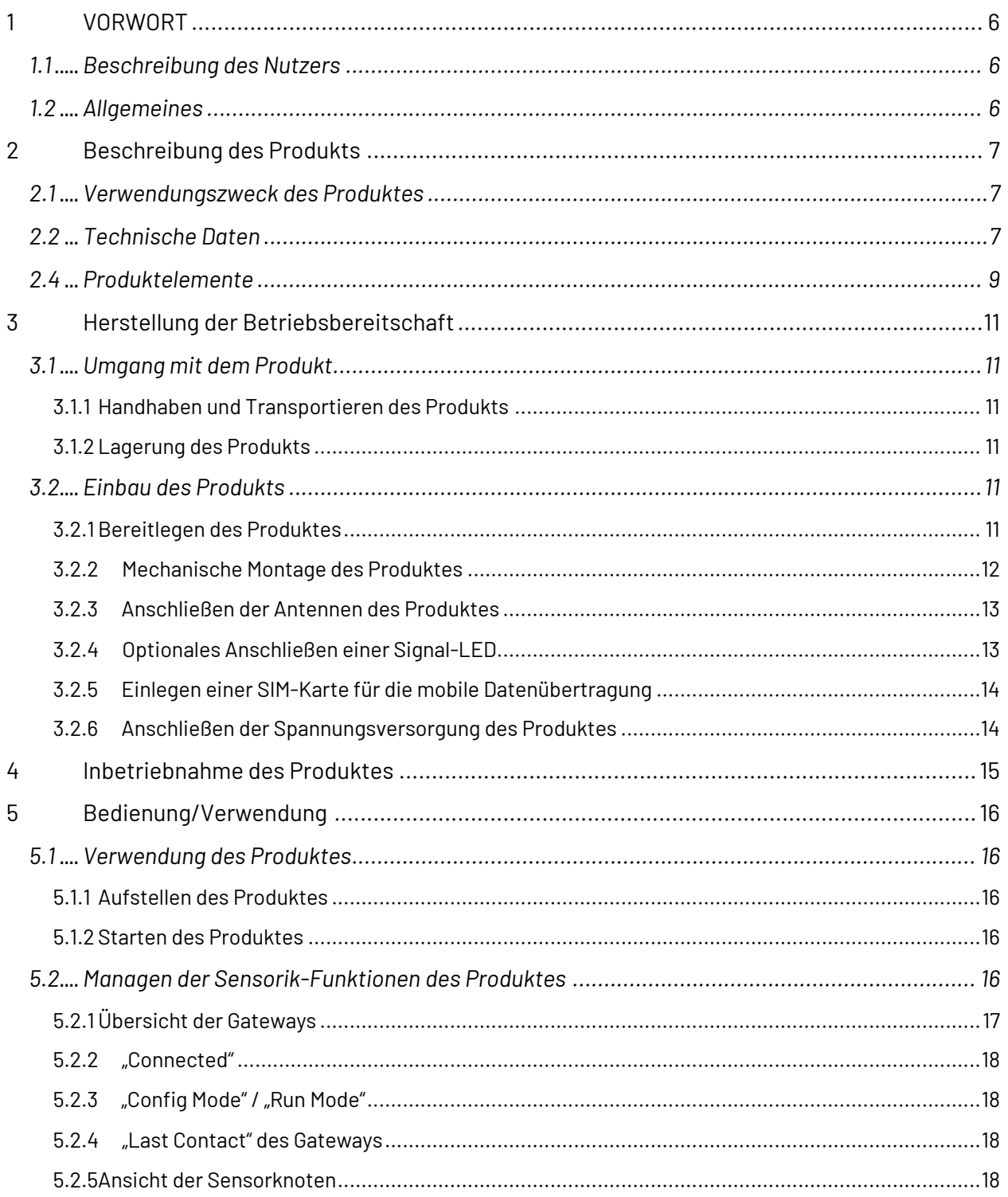

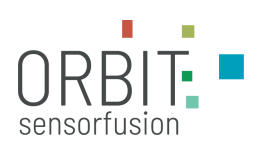

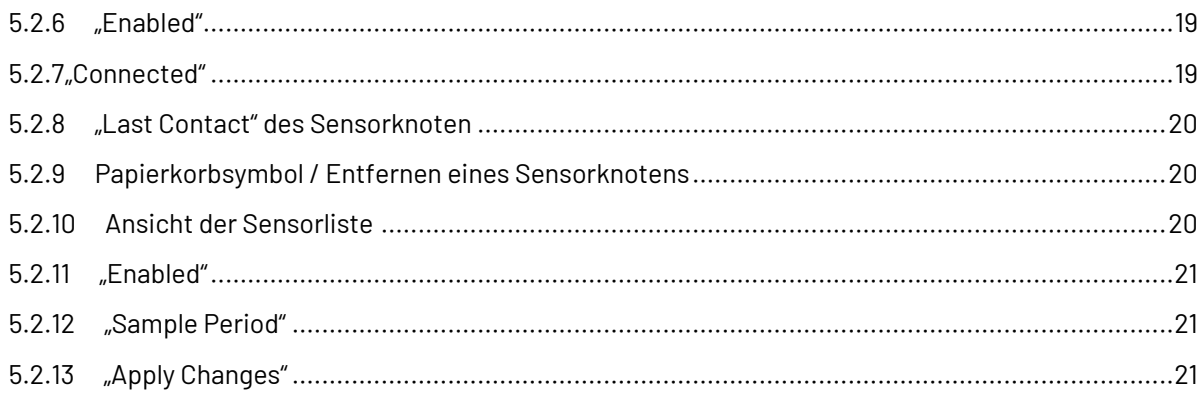

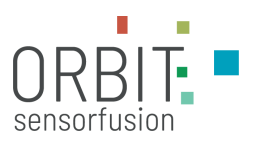

# **1 VORWORT**

### **1.1 Beschreibung des Nutzers**

Für den Einbau des Produktes sind sowohl elektrische sowie mechanische Kenntnisse beim Nutzer vorauszusetzen. Bei dem Produkt handelt es sich um eine OEM-Baugruppe, die dazu verwendet wird, ein anderes System des Nutzers zu komplettieren, d.h. in dieses andere Produkt eingebaut zu werden. Das Produkt ist nicht dafür vorgesehen, dass es unverbaut genutzt wird.

Das Produkt ist nicht für Privatpersonen vorgesehen.

### **1.2 Allgemeines**

Beachten Sie die Anweisungen und Hinweise in dieser Anleitung für den gewünschten Betrieb des Produktes.

Download der aktuellsten Version und weitere Informationen:

<https://orbit-sensorfusion.de/support/>

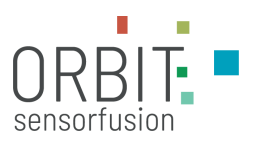

# **2 Beschreibung des Produkts**

### **2.1 Verwendungszweck des Produktes**

Bei dem Produkt handelt es sich um eine OEM-Baugruppe, die dazu verwendet wird, ein anderes System des Nutzers zu komplettieren, d.h. in dieses andere Produkt eingebaut zu werden. Das Produkt ist nicht dafür vorgesehen, dass es einzeln genutzt wird.

Mit dem Produkt kann ein Gateway-System aufgebaut werden, welches für die Sensordatenauslese, die Parametrisierung der Sensordatenraten, der Vorverarbeitung der Daten und die Datenübertragung der Sensordaten an eine Datenbank im Zusammenhang mit der Nutzung von Sensorknoten vom Typ Kallisto der Firma Sensry GmbH, Dresden, vorgesehen ist.

### **2.2 Technische Daten**

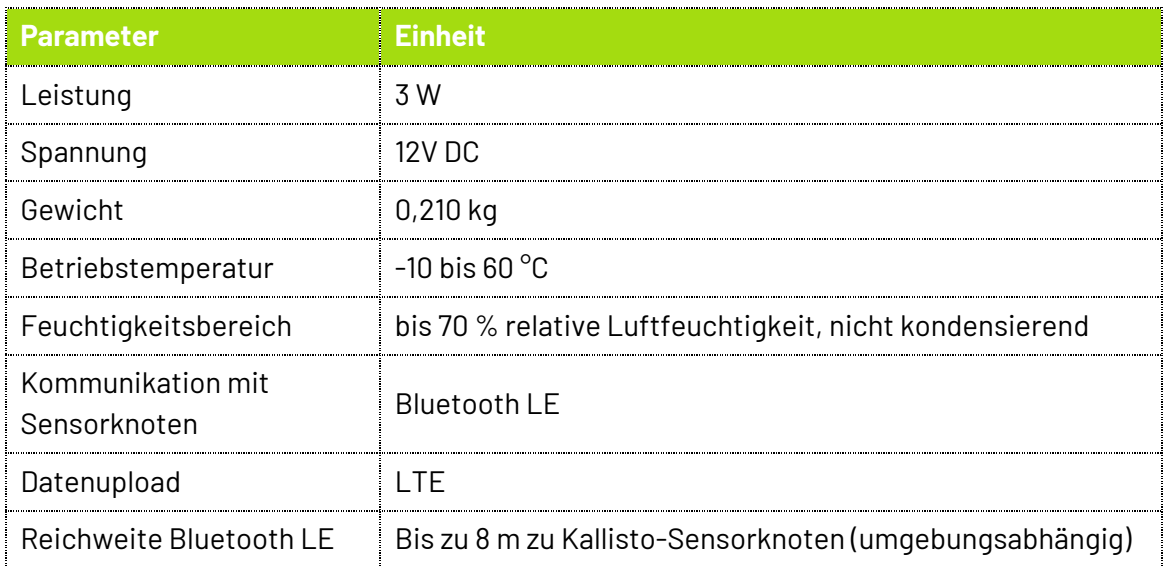

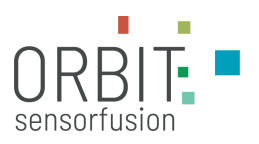

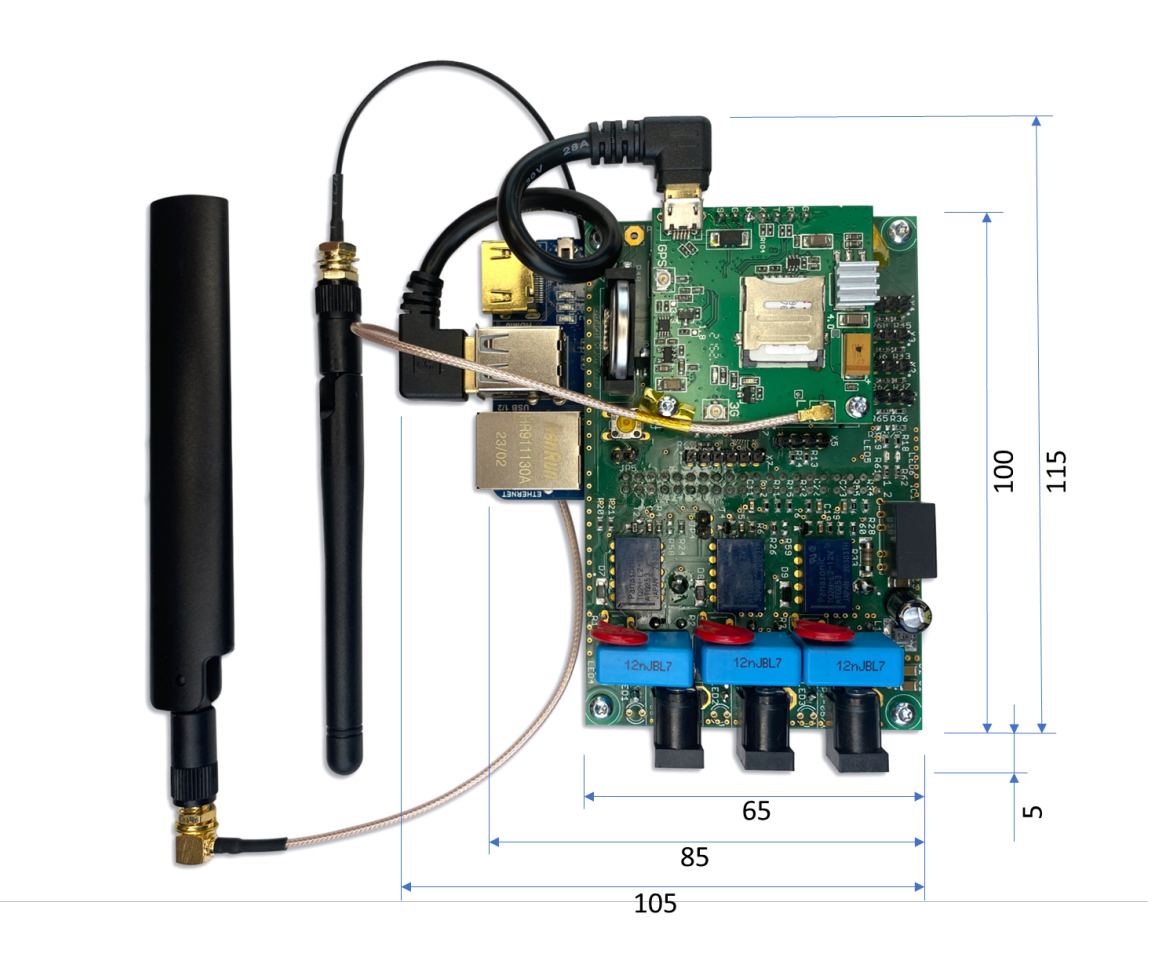

Abb. 1 OEM-Modul-Dimensionen (in mm)

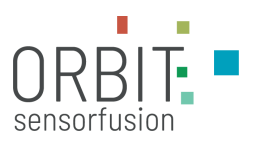

## **2.4 Produktelemente**

Im Folgenden sind die relevanten Produktelemente aufgeführt.

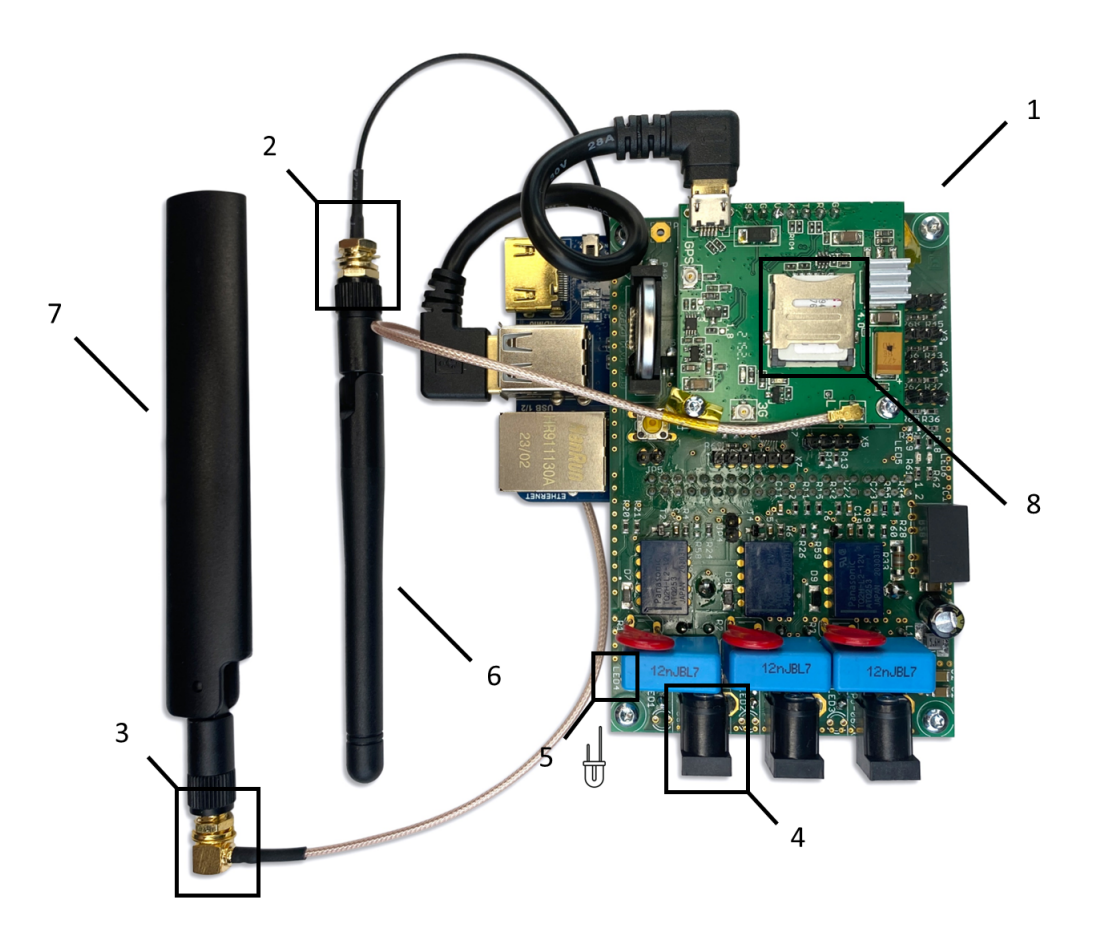

Abb. 2 OEM-Modul-Produktelemente (Oberseite)

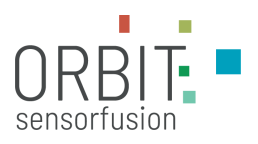

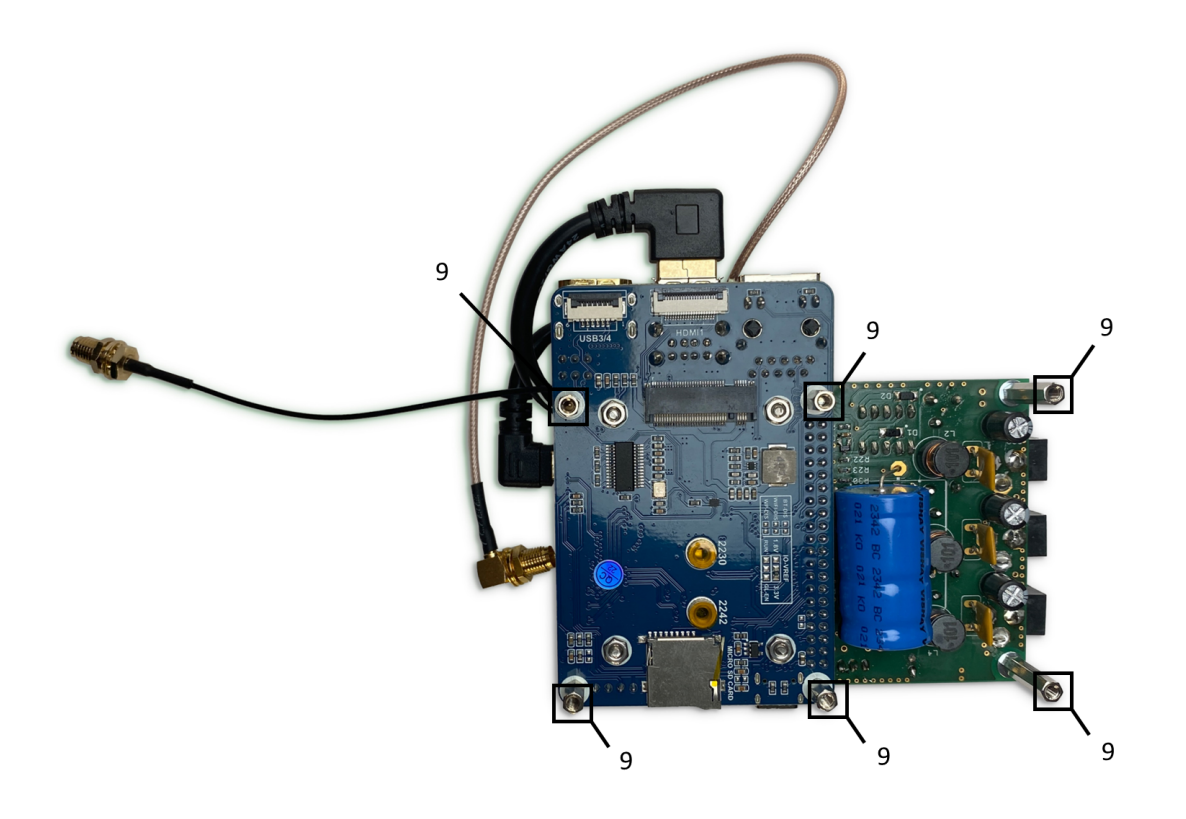

Abb. 3 OEM-Modul-Produktelemente (Unterseite)

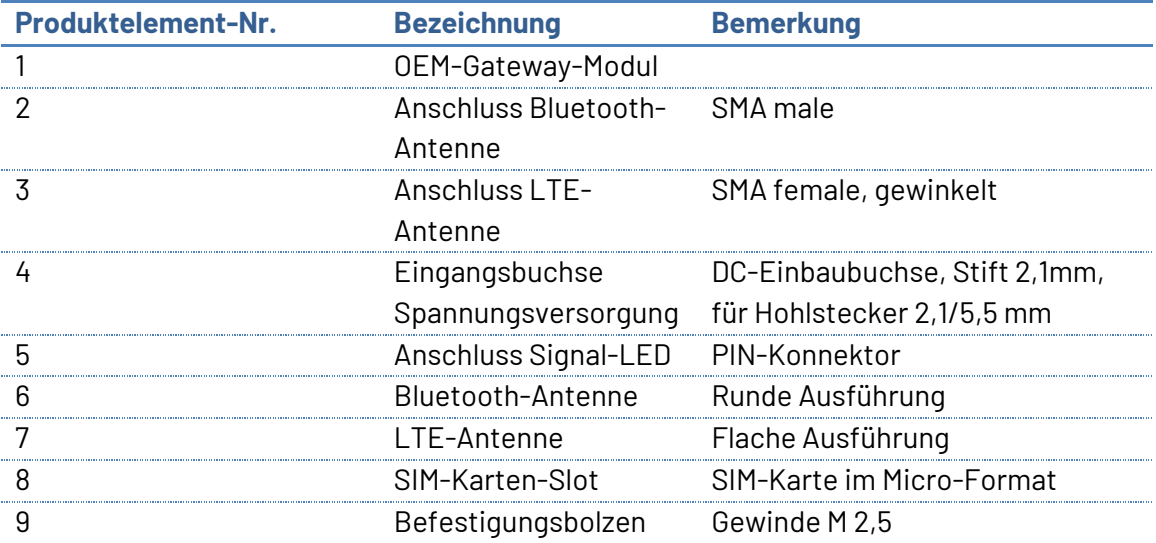

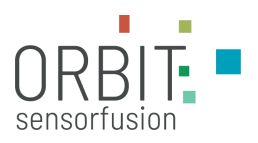

# **3 Herstellung der Betriebsbereitschaft**

### **3.1 Umgang mit dem Produkt**

### **3.1.1 Handhaben und Transportieren des Produkts**

#### **So gehen Sie sicher mit dem Produkt um:**

Entnehmen Sie das Produkt für den Einbau aus der Originalverpackung. Stellen Sie dabei stets sicher, dass Sie die notwendigen ESD-Schutzmaßnahmen getroffen haben und das Produkt zu keiner Zeit einer elektrostatischen Spannung ausgesetzt wird.

Setzen Sie das Produkt keinen externen mechanischen Einflüssen aus. Dazu gehören u.a. Schläge, Biegung, Zugkräfte, (punktueller) Druck oder Verdrehung.

### **So transportieren Sie das Produkt sicher:**

Transportieren Sie das Produkt ausschließlich entweder in der Originalversandverpackung oder im eingebauten Zustand im Endprodukt.

### **3.1.2 Lagerung des Produkts**

Lagern Sie das Produkt ausschließlich entweder in der Originalversandverpackung oder im eingebauten Zustand im Endprodukt.

### **3.2 Einbau des Produkts**

### **3.2.1 Bereitlegen des Produktes**

Sorgen Sie für einen entsprechend vorbereiteten, sauberen Arbeitsplatz.

Entnehmen Sie das Produkt für den Einbau aus der Originalverpackung. Stellen Sie dabei stets sicher, dass Sie die notwendigen ESD-Schutzmaßnahmen getroffen haben und das Produkt zu keiner Zeit während des Einbaus einer elektrostatischen Spannung ausgesetzt wird.

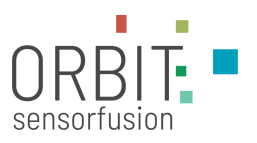

### **3.2.2 Mechanische Montage des Produktes**

Zur Montage des Produktes im Endprodukt sind 6 Befestigungsbolzen auf der Unterseite vorgesehen. Diese Bolzen besitzen Innengewinde M 2,5 mit einer Länge von 5 mm (M2,5x5). Befestigen Sie das Produkt auf einer geeigneten Montageposition im Endprodukt mit Schrauben der Größe M2,5. Die Position der Verschraubungen ergibt sich aus den folgenden Maßangaben.

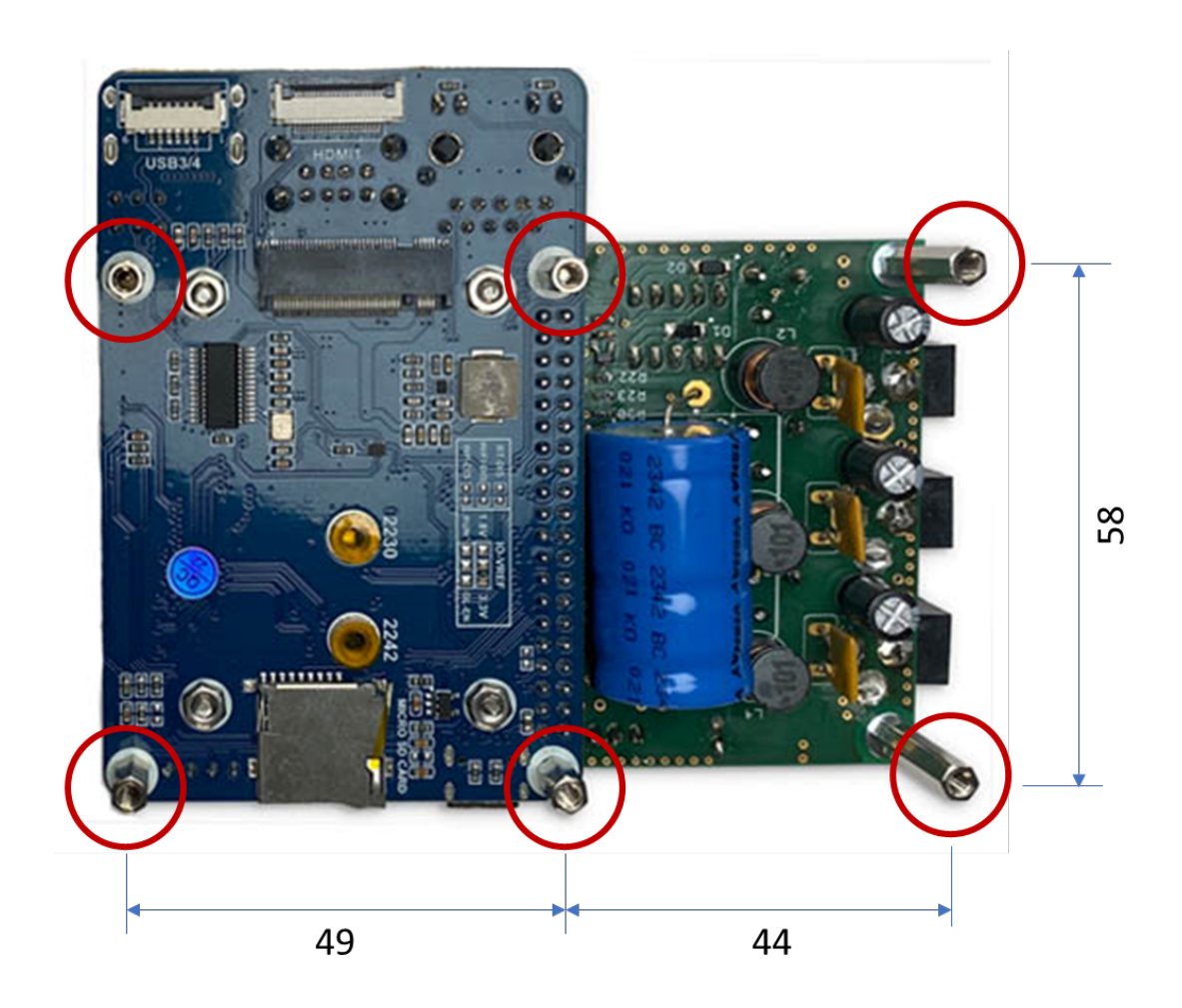

Abb. 4 Befestigungsbolzen und Maße (in mm) zur Montage des Produktes

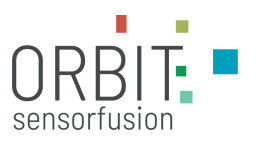

### **3.2.3 Anschließen der Antennen des Produktes**

Das Produkt ist mit 2 Antennen (für die Funkverbindung Bluetooth und LTE) ausgestattet. Diese Antennen können im Inneren des Endproduktes verbaut werden oder nach außen durch die Gehäusewand gelegt werden.

Die Anschlüsse für die Antennen sind in unterschiedlicher Bauform ausgeführt. Der Anschluss für die Bluetooth-Antenne ist eine SMA-male-Buchse in gerader Ausführung. Der Anschluss für die LTE-Antenne ist eine SMA-female-Buchse in gewinkelter Ausführung.

Für Durchführungen der Anschlüsse stellen Sie jeweils eine Bohrung mit einem Innendurchmesser von 6,5 mm bereit. Führen Sie die Buchsen nach Entfernung der Befestigungstechnik durch die Bohrungen und verschrauben Sie die Buchsen mit den entsprechenden Scheiben und Muttern auf der Gegenseite.

Zur Herstellung der Funkverbindung schrauben Sie die Antennen auf die Buchsen handfest auf. Beachten Sie, dass die Lage der Antennen und deren Ausrichtung die Qualität der Funkverbindung beeinflussen. Die Qualität der Funkverbindung ist generell von den lokalen Bedingungen Ihres Einsatzortes abhängig und kann schwanken.

### **3.2.4 Optionales Anschließen einer Signal-LED**

Damit der Betrieb des Gateways auch nach außen optisch sichtbar gemacht werden kann, kann eine Signal-LED am den Pin-Kontakten LED 4 angeschlossen werden. Die Lage der Pin-Kontakte ist neben der DC-Einbaubuchse für die Spannungsversorgung. Die folgende Abbildung zeigt die Lage und Polung des LED-Anschlusses. Verwenden Sie für die Kontaktierung eine Buchsenleiste, 1x2 polig mit Rastermaß 2,54 mm und Höhe 8,5 mm.

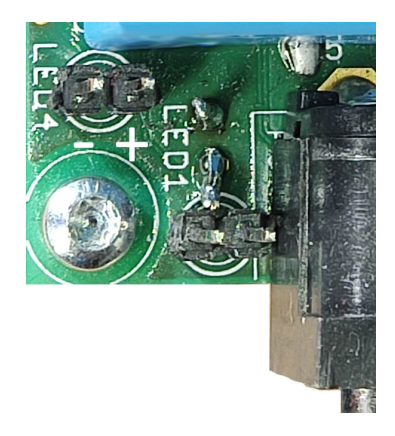

Abb. 5 Stiftleiste (2-polig) der LED 4 und deren Polung für Signal-LED-Anschluss

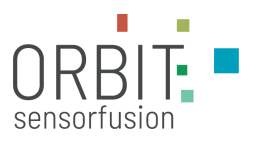

### **3.2.5 Einlegen einer SIM-Karte für die mobile Datenübertragung**

Legen Sie für die Sicherstellung der mobilen Datenübertragung eine gültige SIM-Karte in den SIM-Karten-Slot. Die SIM-Karte muss dabei das Micro-Format aufweisen.

Schieben Sie zum Öffnen des SIM-Karten-Slot die Metallabdeckung in Richtung OEM-Modul-Inneren und klappen Sie diese nach oben. Legen Sie die SIM-Karte exakt in die vorgesehene Vertiefung. Achten Sie dabei auf die Ecke für die richtige Orientierung. Die Kontakte der SIM-Karte müssen sich auf der der unteren Seite befinden. Die SIM-Karte darf nicht über den umlaufenden Rand des SIM-Karten-Slots hinausstehen. Schließen Sie dann die Metallabdeckung wieder und arretieren diese durch Schieben in Richtung Außenkante des OEM-Moduls.

### **3.2.6 Anschließen der Spannungsversorgung des Produktes**

Für die Spannungsversorgung des Produktes verwenden Sie die Eingangsbuchse Spannungsversorgung auf der Platine. Diese Buchse ist vom Typ DC-Einbaubuchse, Stift 2,1mm, für Hohlstecker 2,1/5,5 mm. Verwenden Sie für die Verbindung einen entsprechenden Hohlstecker 2,1/5,5 mm. Die Betriebsspannung des Produktes ist 12 V. Stellen Sie sicher, dass eine Spannungsversorgung mit der passenden Spannung verwendet wird. Die verfügbare Stromstärke sollte 1 A betragen.

Das Produkt wird durch das Anschließen der Spannungsversorgung in den Betriebszustand versetzt.

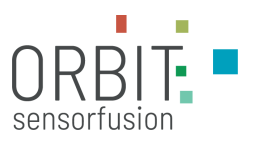

## **4 Inbetriebnahme des Produktes**

Das Produkt wird durch das Anschließen der Spannungsversorgung in den Betriebszustand versetzt. Durch einen internen Startprozess wird die Funktionsfähigkeit erreicht. Der Startprozess benötigt ca. 1 Minute, um die Funktionsfähigkeit herzustellen.

Die Bedienung, d.h. die Konfiguration der Sensorknoten und Sensoren erfolgt über eine Weboberfläche. Diese Bedienung ist im folgenden Abschnitt beschrieben.

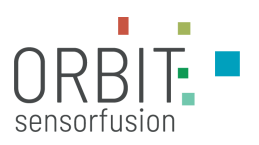

login

# **5 Bedienung/Verwendung**

### **5.1 Verwendung des Produktes**

#### **5.1.1 Aufstellen des Produktes**

Stellen Sie das Endprodukt entsprechend Ihrer Anforderungen auf. Platzieren Sie die Sensorknoten entsprechend der Anwendung an den notwendigen Stellen. Beachten Sie die Reichweite zu den Sensorknoten.

### **5.1.2 Starten des Produktes**

Starten Sie das Endprodukt durch Anschließen der Spannungsversorgung.

### **5.2 Managen der Sensorik-Funktionen des Produktes**

Die Steuerung der Interaktion des Produktes mit den Sensorknoten erfolgt über eine Web-Konsole. Rufen Sie die Web-Konsole über folgende Adresse auf:

<https://orbit-admin.metagons-software.de/>

Gehen Sie auf der Webseite oben rechts auf "login". Sie werden zum Login mit den Ihnen übergebenen Logindaten aufgefordert.

≡ webConsole orbit

# orbit Sensorfusion GmbH Management der orbit-Multisensorsysteme

Nehmen Sie hier Einstellungen für Ihre Sensorknoten und Sensoren der orbit-Multisensorsysteme vor.

© 2024 orbit Sensorfusion GmbH

Abb. 6 Startseite der Web-Konsole

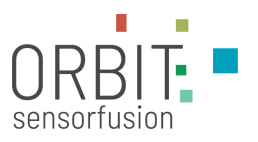

Nach dem Einloggen können Sie über das Menü-Symbol oben links "Gateways" auswählen, um auf die Übersicht der Gateways und damit auf die Einstellungen für die Sensorknoten eines jeden Gateways zu gelangen.

### **5.2.1 Übersicht der Gateways**

Zeilenweise werden die Gateways mit ihrem Namen und einer ID-Nummer aufgeführt. Zu jedem Gateway wird der "Connected"-Zustand (1), die Möglichkeit in den "Config-Mode" zu wechseln (2) und der "Last Contact"-Zeitraum in s (3) sowie der Link zur Anzeige der Sensorknoten (4) in der jeweiligen Zeile angezeigt.

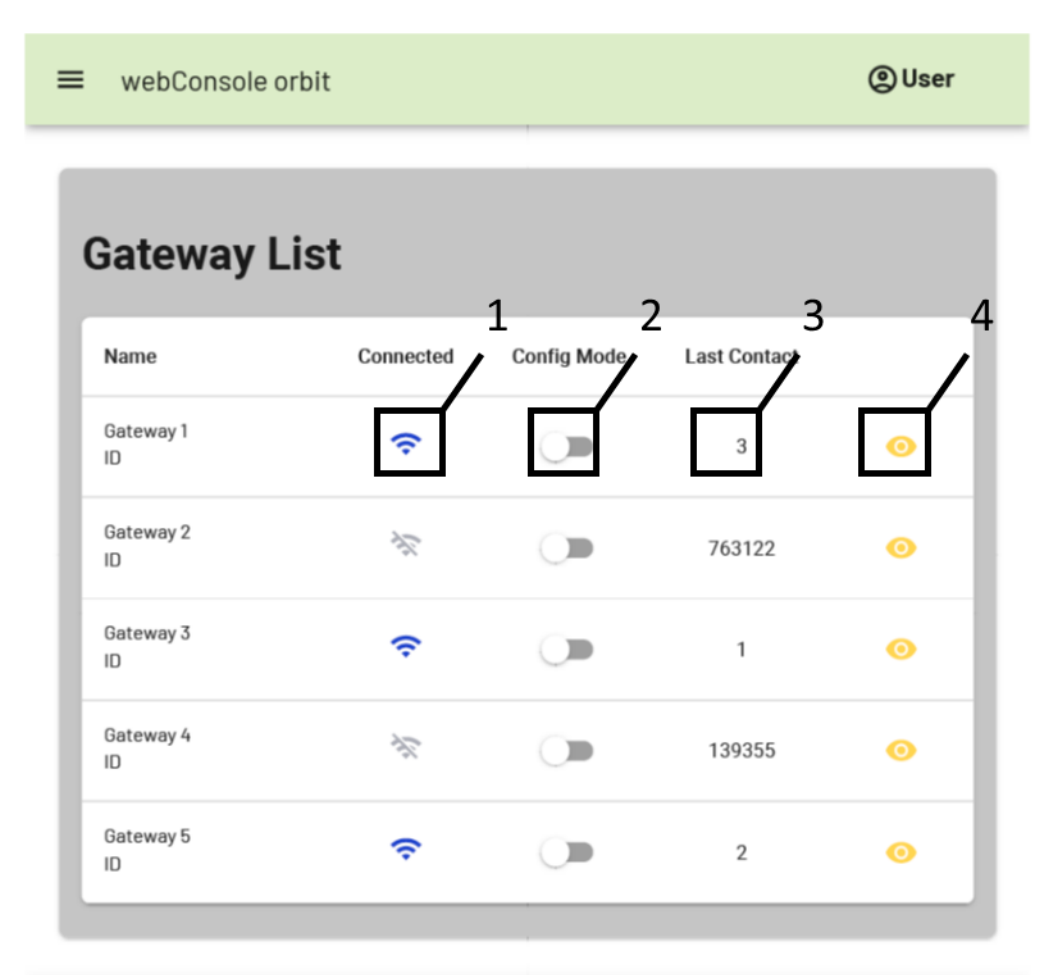

@ 2024 orbit Sensorfusion GmbH

Abb. 7 Gatewayliste der Web-Konsole

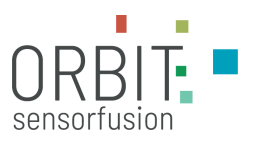

### **5.2.2 "Connected"**

Ein aktives Verbindungssymbol (blau, nicht durchgestrichen) signalisiert ein aktives Gateway.

### **5.2.3 "Config Mode" / "Run Mode"**

Ein Klicken auf das Slider-Symbol unter "Config Mode" versetzt das Gateway in den Einstellungsmodus. Das Symbol für den Link zur Anzeige der Sensorknoten schaltet von "Visualisieren" (Auge) auf "Einstellen" (Zahnrad) und es können unter diesem Link Einstellungen an den Sensorknoten vorgenommen werden.

Durch erneutes Klicken auf das Slider-Symbol unter "Config Mode" versetzt das Gateway dann wieder zurück in den "Run"-Modus. Der "Run Modus" eines Gateway ist erforderlich, damit dieses Sensordaten aufnehmen und weiterverarbeiten kann.

Das Umstellen des "Config Mode" kann einige Sekunden in Anspruch nehmen.

### **5.2.4 "Last Contact" des Gateways**

Die angegebene Zahl zeigt für das Gateway den verstrichenen Zeitraum seit der letzten Update-Verbindung für das Management (nicht Datenübertragung der Sensordaten) in Sekunden.

#### **5.2.5 Ansicht der Sensorknoten**

Mit einem Klick auf das Augensymbol (im "Config Mode" das Zahnrad) wird in die Übersicht der Sensorknoten verlinkt. Die Seite ist wie folgt aufgebaut.

In der oberen Zeile wird der "Config Mode" / "Run Mode" angezeigt. Mit dem Pfeilsymbol gelangen Sie auf die vorangegangene Seite.

Jeder Sensorknoten ist durch eine individuelle MAC-Adresse gekennzeichnet. Für jeden Sensorknoten wird der Aktivierungszustand ("Enabled", 5), der "Connected"-Zustand (6), der "Last Contact" (7) sowie der Link für die Anzeige der Sensoren (4) und eine Möglichkeit zum Löschen des Sensorknoten in der jeweiligen Zeile angezeigt.

Jede Zeile eines Sensorknoten ist mit einer Farbe rot oder grün hinterlegt. Der grüne Hintergrund signalisiert, dass der Sensorknoten vom Gateway erkannt wurde. Im "Config Mode" scannt das Gateway aktiv nach vorhandenen Sensorknoten. Es können physisch Sensorknoten in den Arbeitsbereich des Gateways gebracht werden, die vom Gateway erkannt und in die Liste aufgenommen werden. Der rote Hintergrund signalisiert, dass der Sensorknoten vom Gateway aktuell nicht erfasst wird.

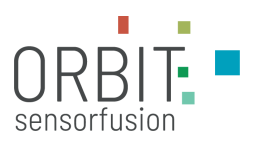

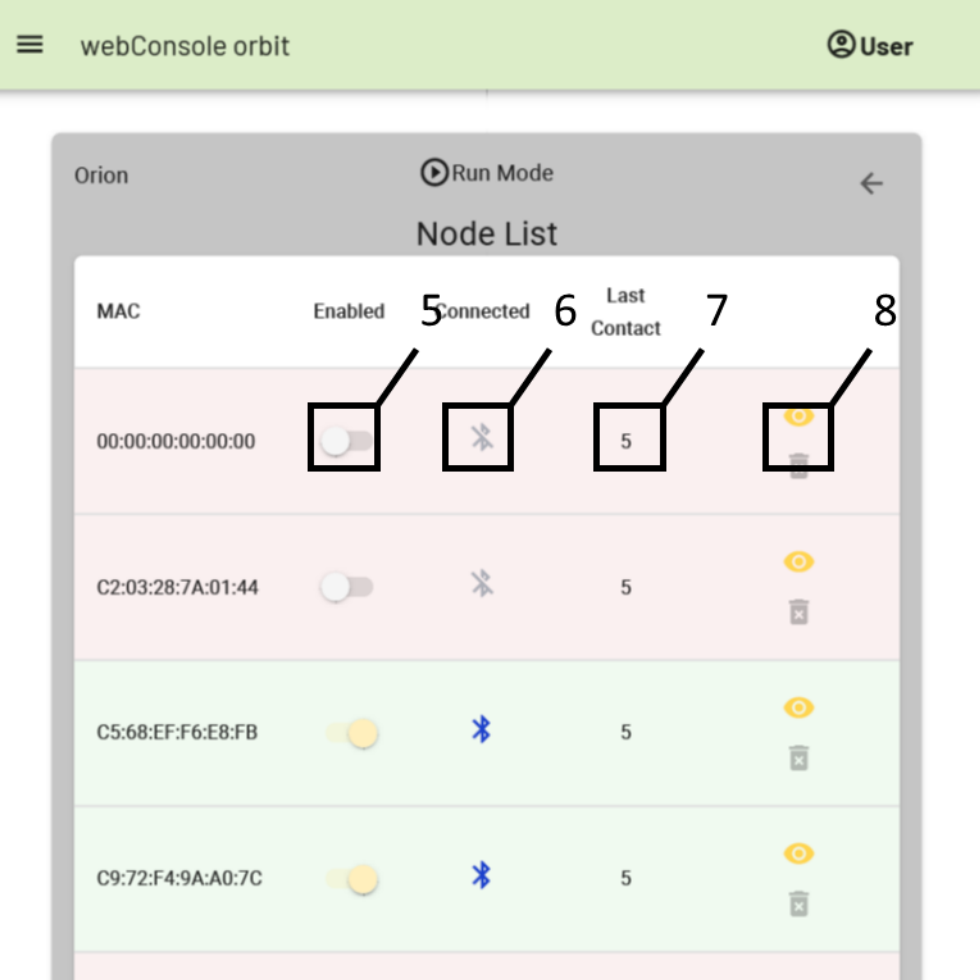

Abb. 8 Liste der Sensorknoten der Web-Konsole

### **5.2.6 "Enabled"**

Ein aktiver Schalter (gelb, nach rechts gestellt) zeigt, ob der Sensorknoten im aktuellen Setting aktiviert ist. Im aktivierten "Config Mode" kann ein Sensorknoten durch Anklicken des Symbols zu- oder abgeschaltet werden.

### **5.2.7 "Connected"**

Ein aktives Verbindungssymbol (blau, nicht durchgestrichen) signalisiert einen verbundenen Sensorknoten. Ein verbundener Sensorknoten kann (je nach Einstellung der Sensoren) Sensordaten aufnehmen und die Daten werden durch das Gateway an die Datenbank geladen.

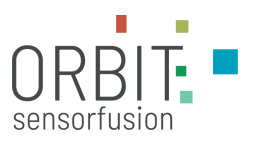

### **5.2.8 "Last Contact" des Sensorknoten**

Die angegebene Zahl zeigt für den Sensorknoten den verstrichenen Zeitraum seit der letzten Update-Verbindung für das Management (nicht Datenübertragung der Sensordaten) in Sekunden.

### **5.2.9 Papierkorbsymbol / Entfernen eines Sensorknotens**

Mit einem Klick auf das Papierkorbsymbol können Sie einen Sensorknoten aus der Liste entfernen. Das Papierkorbsymbol ist nur im "Config Mode" anwählbar. Sensorknoten, die aktiv im Arbeitsbereich des Gateways sind, werden durch das aktive Scannen des Gateways der Liste wieder hinzugefügt.

Wenn Sie einen Sensorknoten endgültig entfernen wollen, entfernen Sie diesen Sensorknoten auch aktiv aus dem Arbeitsbereich des Gateways.

### **5.2.10 Ansicht der Sensorliste**

Mit einem Klick auf das Augensymbol (im "Config Mode" das Zahnradsymbol) gelangen Sie auf die Einstellseite für die einzelnen Sensoren eines jeden Sensorknotens. Die Seite ist wie folgt aufgebaut.

In der oberen Zeile wird der "Config Mode" / "Run Mode" angezeigt. Mit dem Pfeilsymbol gelangen Sie auf die vorangegangene Seite.

Jeder Sensorknoten ist durch seinen Sensorwert (Sensorname) gekennzeichnet. Für jeden Sensor kann der Aktivierungszustand ("Enabled", 9) geändert werden sowie die Einstellung der "Sample Period" (10) erfolgen. Vorgenommene Änderungen können werden durch "Apply Changes" (11) aktiviert.

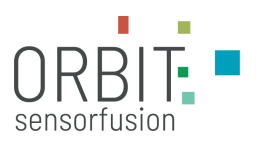

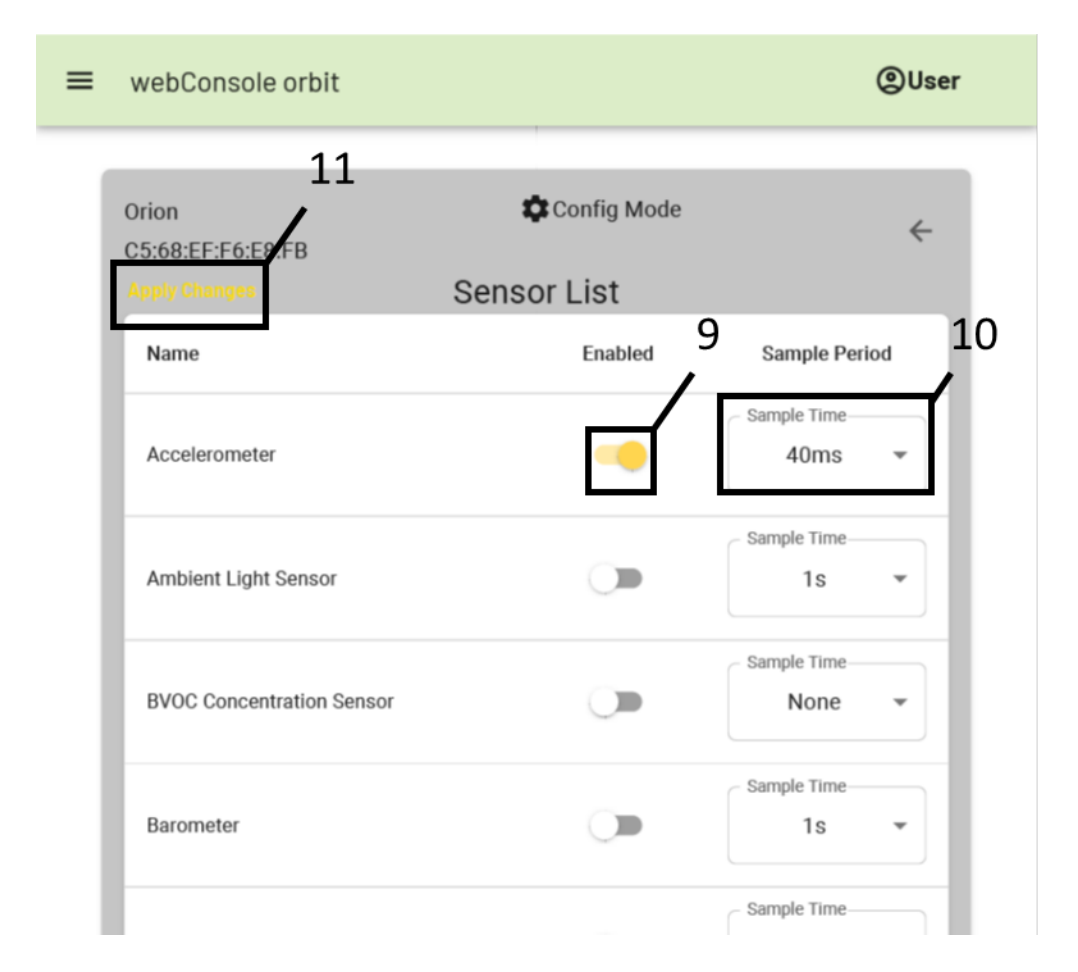

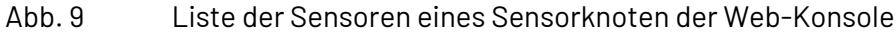

### **5.2.11 "Enabled"**

Ein aktiver Schalter (gelb, nach rechts gestellt) zeigt, ob der Sensor im aktuellen Setting aktiviert ist. Im aktivierten "Config Mode" kann ein Sensor durch Anklicken des Symbols zuoder abgeschaltet werden.

### **5.2.12 "Sample Period"**

Für jeden Sensor können individuelle Einstellungen für die Aufnahmehäufigkeit der Sensordaten ("Sample Period") vorgenommen werden.

### **5.2.13 "Apply Changes"**

Haben Sie Änderungen vorgenommen, können diese mit "Apply Changes" aktiv in die Einstellungen des Gateways übernommen werden.